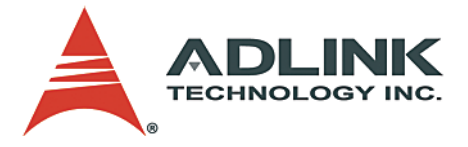

# **NuPRO-860**

PICMG 1.2 ePCI-X Full-Size SBC **User's Manual**

**Manual Rev.** 2.01 **Revision Date:** December 21, 2006 **Part No:** 50-13050-100

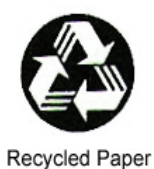

**Advance Technologies; Automate the World.**

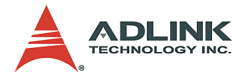

Copyright 2004 ADLINK TECHNOLOGY INC.

All Rights Reserved.

The information in this document is subject to change without prior notice in order to improve reliability, design, and function and does not represent a commitment on the part of the manufacturer.

In no event will the manufacturer be liable for direct, indirect, special, incidental, or consequential damages arising out of the use or inability to use the product or documentation, even if advised of the possibility of such damages.

This document contains proprietary information protected by copyright. All rights are reserved. No part of this manual may be reproduced by any mechanical, electronic, or other means in any form without prior written permission of the manufacturer.

#### **Trademarks**

Product names mentioned herein are used for identification purposes only and may be trademarks and/or registered trademarks of their respective companies.

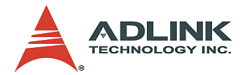

# **Getting Service from ADLINK**

Customer Satisfaction is top priority for ADLINK Technology Inc. Please contact us should you require any service or assistance.

### **ADLINK TECHNOLOGY INC.**

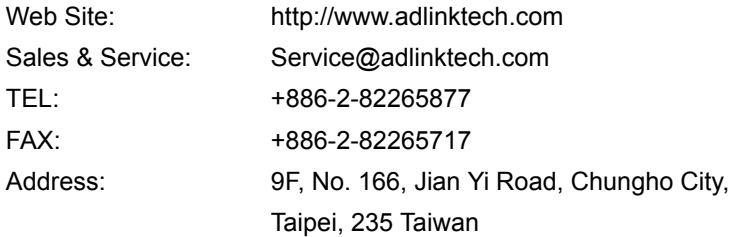

Please email or FAX this completed service form for prompt and satisfactory service.

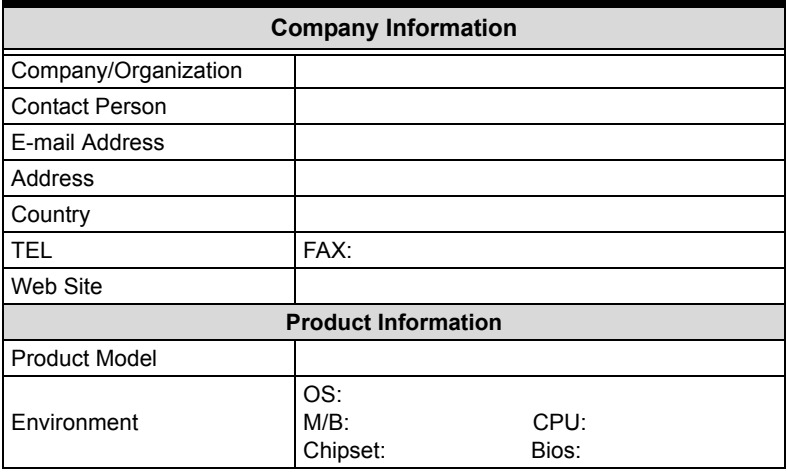

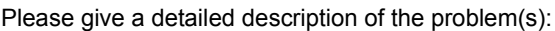

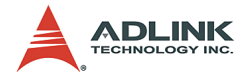

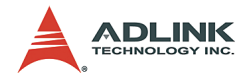

# **[Table of Contents](#page-6-0)**

<span id="page-4-0"></span>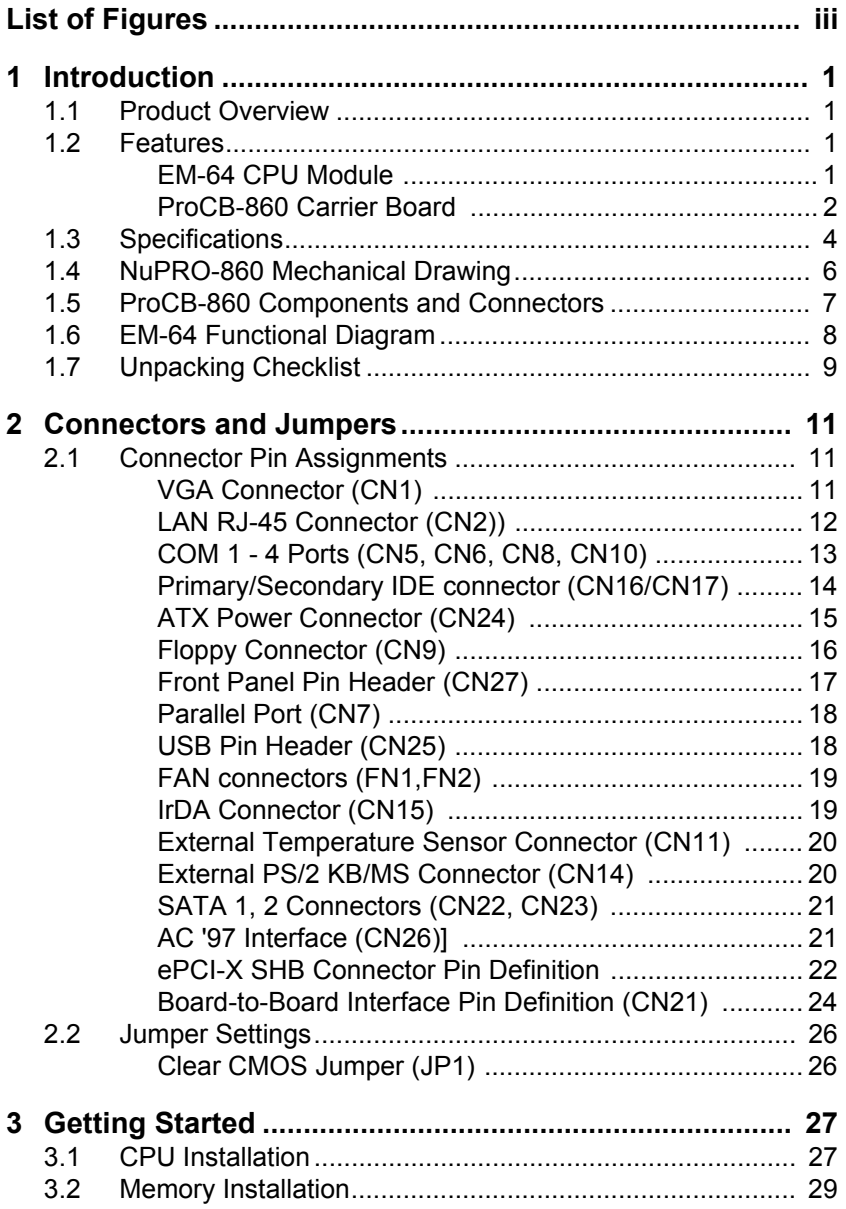

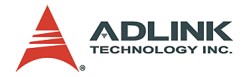

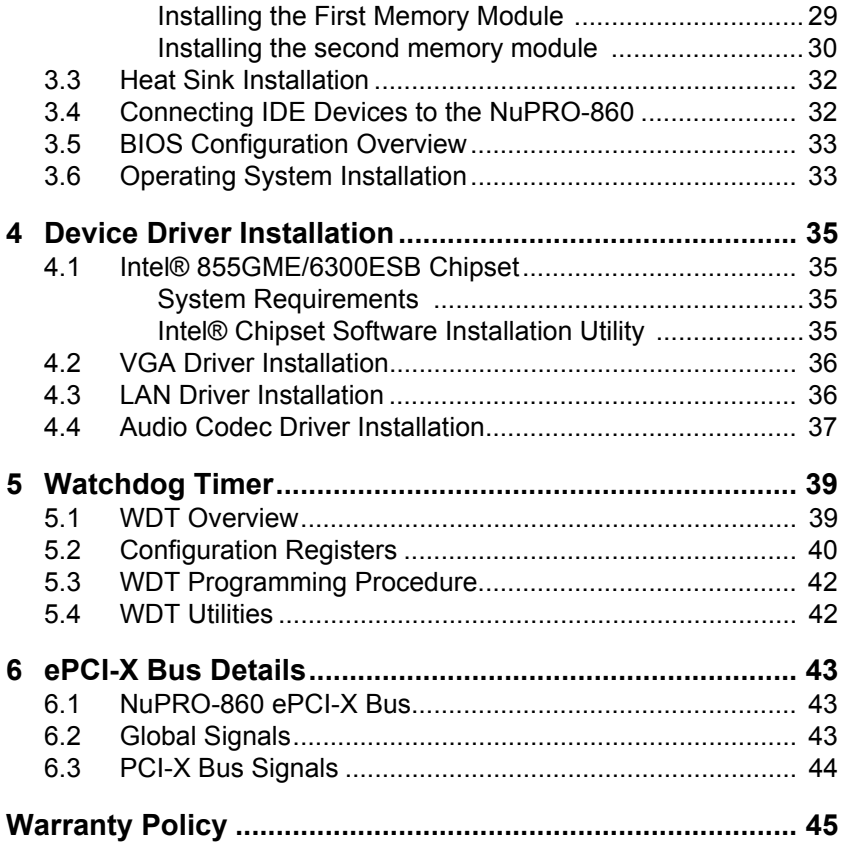

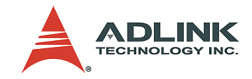

# **List of Figures**

<span id="page-6-0"></span>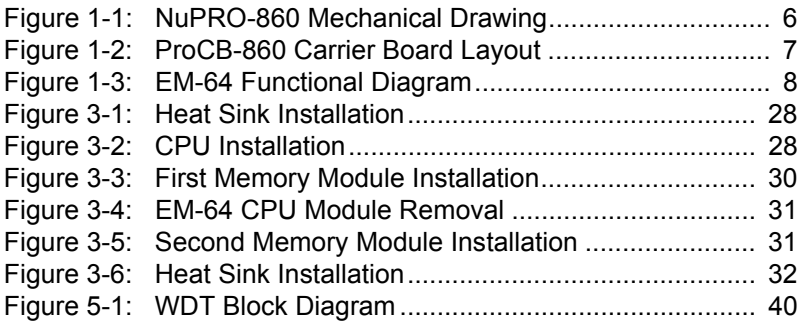

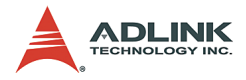

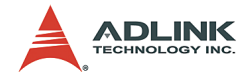

## <span id="page-8-0"></span>**1 Introduction**

### <span id="page-8-1"></span>**1.1 Product Overview**

The NuPRO-860 single board computer is comprised of the ProCB-860, a PICMG 1.2 ePCI-X compliant full-size carrier board, and the EM-64 CPU module. It features a single Intel® Pentium® M processor with 1MB L2 cache in a 478-pin Micro-FCPGA package, and is validated with the Intel® 855GME chipset that supports 144-bit wide PC2100/2700 (266/333 MHz) ECC DDR DIMM up to a maximum of 2GB.

The EM-64 CPU module is a 112.4 x 94 mm embedded form factor CPU module that incorporates the 855GME Graphics Memory Controller Hub (GMCH) northbridge. By separating the northbridge and southbridge between the EM-64 CPU module and ProCB-860 carrier board, the NuPRO-860 is designed to facilitate speedy development of semi-custom designs.

The ProCB-860 carrier board is equipped with the Intel® 6300ESB I/O Controller Hub (ICH). It also includes common PC peripheral I/O interfaces such as serial and parallel ports, keyboard/mouse, Gigabit Ethernet, IDE, VGA, and AC '97 audio.

The ProCB-860 carrier board and EM-64 CPU module are connected by a proprietary high-speed interface that links the CPU and northbridge on the CPU module to the southbridge on the carrier board. It also connects the display signals such as analog RGB ,LVDS LFP and DVO signals from the northbridge to the ProCB-860.

The NuPRO-860 is designed to support the following operating systems: Windows 2000, Windows XP, and Red Hat Linux 7.x

## <span id="page-8-2"></span>**1.2 Features**

#### <span id="page-8-3"></span>**EM-64 CPU Module**

The following is a list of the EM-64's key features:

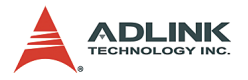

- ▶ A single high performance, low power Intel® Pentium® M processor with 1MB L2 cache in Micro-FCPGA packages (up to 1.7GHz).
	- $\triangleright$  Supports Intel® Architecture with Dynamic Execution.
	- $\triangleright$  High performance, low-power core.
	- $\triangleright$  On-die, primary 32-KB instruction cache and 32-KB write-back data cache.
	- $\triangleright$  On-die, 1-MB second level cache with Advanced Transfer Cache Architecture.
	- $\triangleright$  400-MHz, Source-Synchronous processor system bus.
- ▶ 855GME Graphics Memory Controller Hub (GMCH) northbridge.
- ▶ Supports up to two double-sided SODIMMs (four rows populated) with unbuffered PC2100/PC2700 DDR-SDRAM with or without ECC (64-bit data interface with ECC SODIMM, 72-bit with ECC SODIMM).
- $\triangleright$  Supports 64 Mb, 128 Mb, 256 Mb, and 512 Mb technologies for x8 and x16 width devices.
- $\triangleright$  Supports analog display (RGB) up to 1600 x 1200 at 85Hz, 2048 x 1536 at 75Hz; and digital display (DVO) up to 1600 x 1200 at 85Hz.
- $\triangleright$  Up to 64 MB of dynamic video memory allocation.
- $\blacktriangleright$  CPU temperature monitoring.

#### <span id="page-9-0"></span>**ProCB-860 Carrier Board**

The ProCB-860 includes the **Intel® 6300ESB ICH** that has the following functions and capabilities:

- $\triangleright$  8-Bit Hub Interface with 266 Mbyte/s maximum throughput.
- $\blacktriangleright$  PCI-X Specification, Revision 1.0 compliant for 64-bit/66MHz operations: Supports one PCI-X interface on PCI golden finger bus-A, and is also compliant with PCI Local Bus Specification, Revision 2.2. Throughput of PCI-X bus is up to 480 MB/s; supports 64-bit addressing on PCI-X using DAC protocol.
- ▶ PCI Local Bus Specification, Revision 2.2 compliant for 32-bit/33MHz operations: Supports one PCI interface on

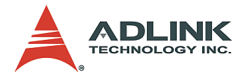

PCI golden finger bus-B. Throughput of PCI bus interface is 132 MB/s; supports 44-bit addressing using DAC protocol

- $\triangleright$  Integrated IDE controller supports dual Ultra ATA 33/66/100 IDE channels; secondary IDE also supports a DB-6760CF daughter card interace to provide one CF Type I/II connector.
- Integrated Serial ATA Host Controllers: Features two sets of interface signals that may be independently enabled, tri-stated or driven low. An independent DMA controller supports each interface.
- ▶ One EHCI USB 2.0 Host Controller and two USB UHCI Host Controllers provide support for 4 USB 2.0 ports (two ports on the back panel, and two ports via onboard pin header. Over-current detection, USB legacy devices, USB devices boot feature supported on all USB ports.
- ▶ ACPI Power Management Logic Support.
- ▶ Enhanced DMA Controller, Interrupt Controller, and Timer Functions.
- ▶ System Management Bus (SMBus) Specification, v2.0 with support for  $I^2C$  devices.
- ▶ Low Pin Count interface/Firmware Hub: The ProCB-860's System BIOS flash, the SST 49LF004A (4Mbit capacity), is compatible with the Intel® 82802 Firmware Hub device. BIOS write-protect function can be enabled/disabled in the BIOS option menu.
- ▶ Watchdog Timer: A 2-stage Watchdog Timer (WDT) is embedded on Hance Rapids and can be enabled/disabled via BIOS settings. Supports a selectable prescaler – approximately 1 MHz (1 us to 1 s) and approximately 1KHz (1 ms to 10 min). When the counter reaches the first preset value the WDT generates an IRQ, SMI, or SCI interrupt and loads the second preset value. When the counter reaches the second preset value it drives WDT\_OUT# low and resets the ProCB-860.

Other features of the **ProCB-860** include:

▶ The Intel® 82541GI single port **Gigabit Ethernet Controller** supports one gigabit Ethernet (GbE) port which is connected

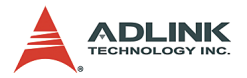

to the rear I/O panel. The 82541GI enables offloading of tasks such as TCP/UDP/IP checksum calculations from the host processor, handles all IEEE 802.3 receive and transmit MAC functions, and contains fully integrated PHY circuitry for 1000 Base-T, 100 Base-TX, and 10 Base-T (IEEE 802.3, 802.3u, and 802.3ab) applications, provides an integrated dual-port solution comprised of two distinct MAC/PHY instances, and appears as a multi-function PCI device.

▶ **Hardware Monitor**: The W83627HF monitors critical hardware parameters, including system and CPU voltages and temperature. All hardware health status can be accessed from the BIOS options menu, and runtime utilities. In addition, once the preset thresholds of hardware conditions are met, the W83627HF will alert the system or reset the system in critical situations.

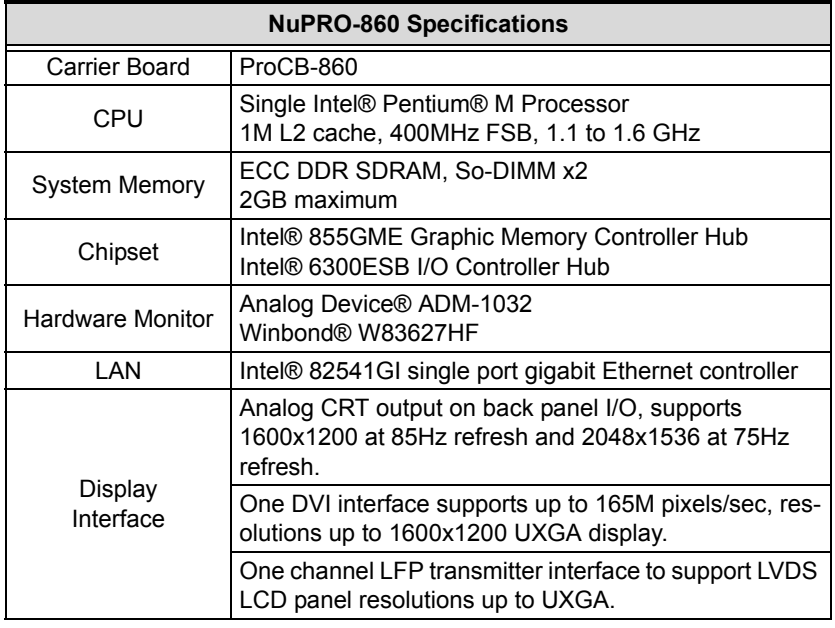

## <span id="page-11-0"></span>**1.3 Specifications**

#### **Table 1-1: NuPRO-860 Specifications**

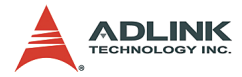

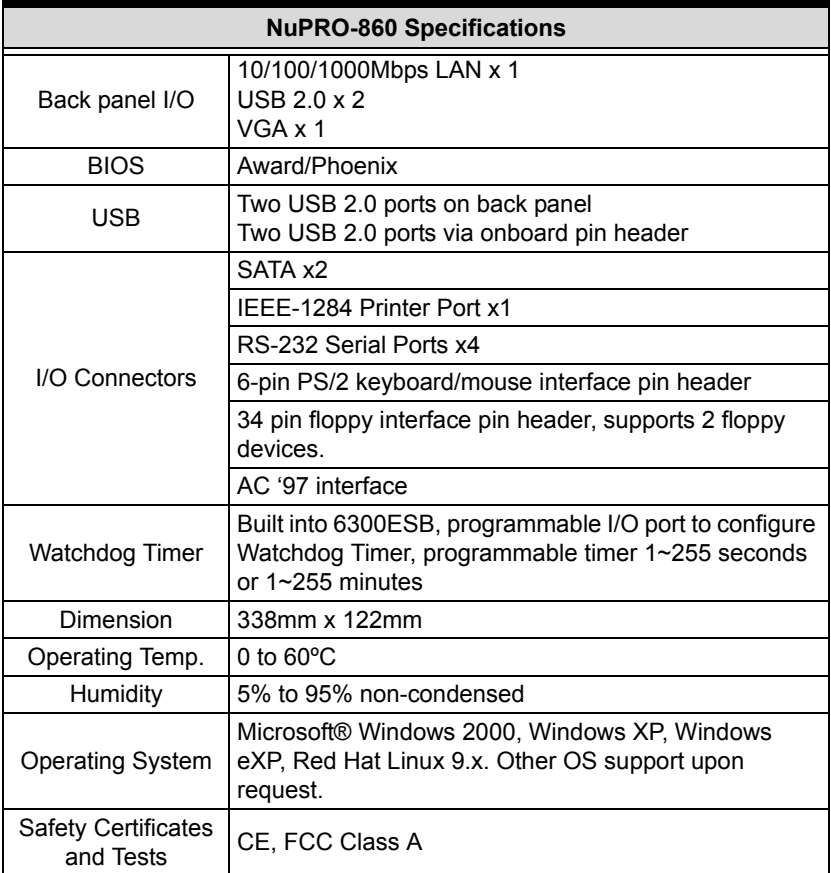

#### **Table 1-1: NuPRO-860 Specifications**

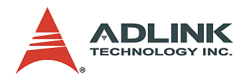

## <span id="page-13-0"></span>**1.4 NuPRO-860 Mechanical Drawing**

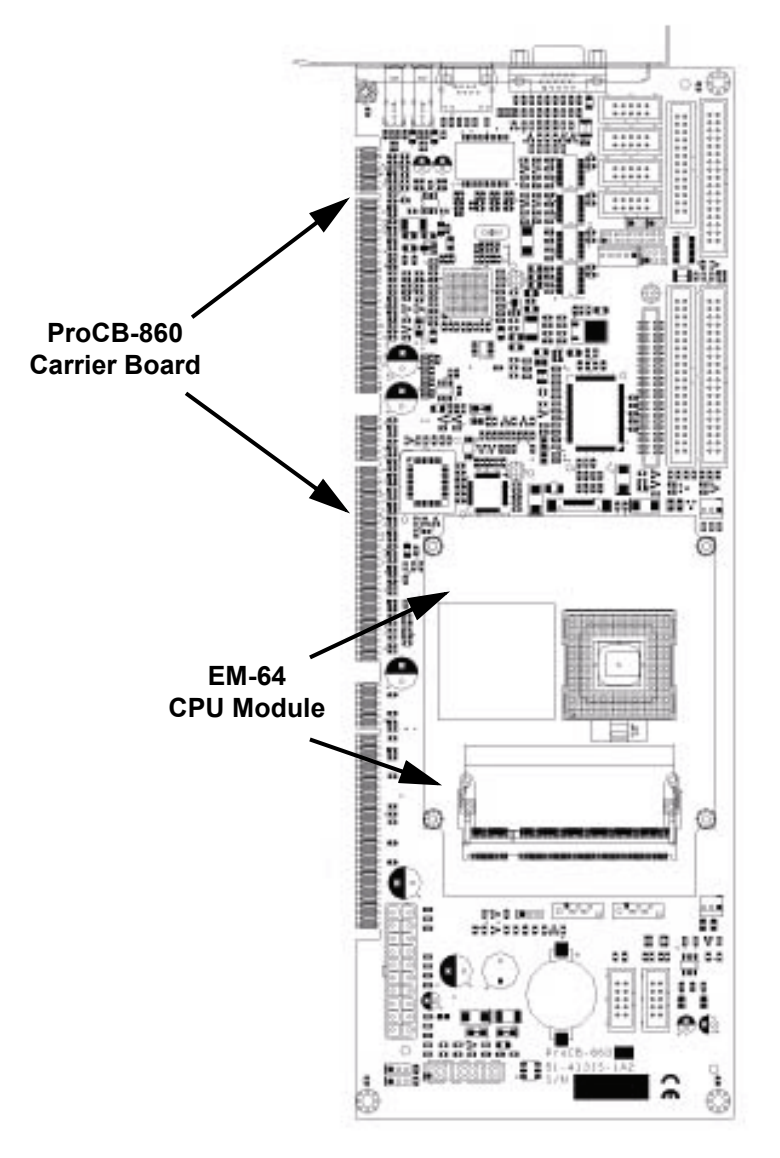

<span id="page-13-1"></span>**Figure 1-1: NuPRO-860 Mechanical Drawing**

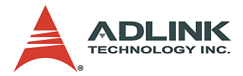

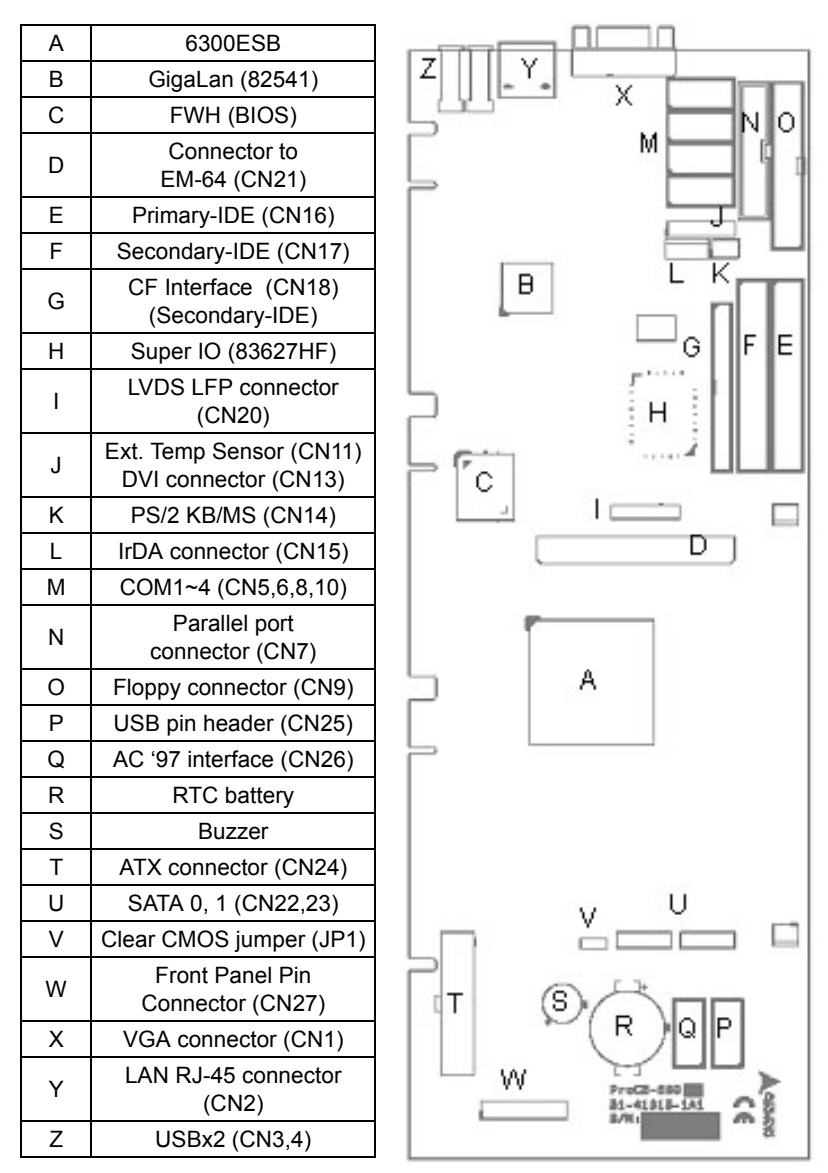

### <span id="page-14-0"></span>**1.5 ProCB-860 Components and Connectors**

<span id="page-14-1"></span>**Figure 1-2: ProCB-860 Carrier Board Layout**

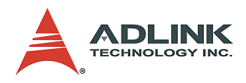

## <span id="page-15-0"></span>**1.6 EM-64 Functional Diagram**

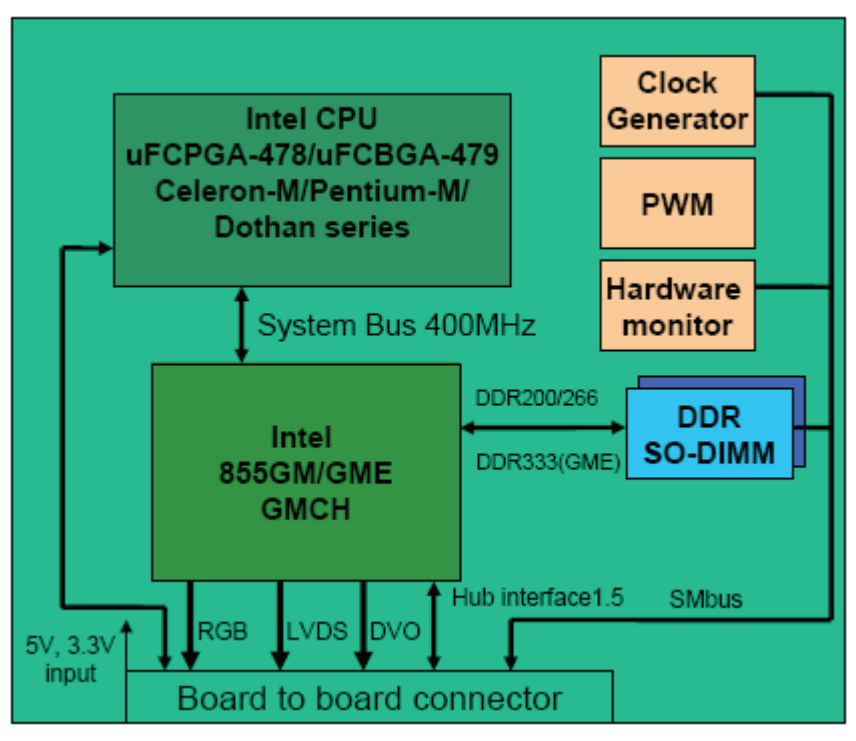

<span id="page-15-1"></span>**Figure 1-3: EM-64 Functional Diagram**

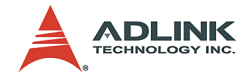

## <span id="page-16-0"></span>**1.7 Unpacking Checklist**

Check the shipping carton for any damage. If the shipping carton and contents are damaged, notify the dealer for a replacement. Retain the shipping carton and packing materials for inspection by the dealer. Obtain authorization before returning any product to ADLINK.

Check the following items are included in the package, if there are any items missing, please contact your dealer:

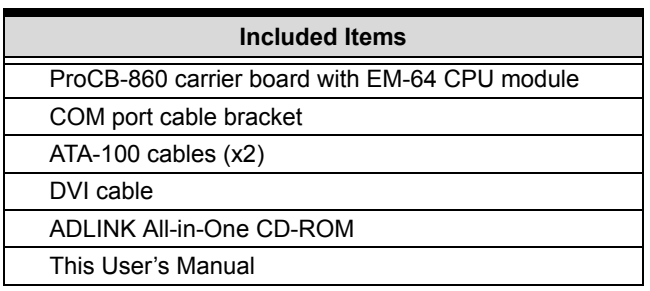

- **Note:** The packaging of the NuPRO-860 OEM version with non-standard configuration, functionality, or package may vary according to different configuration requests.
- **CAUTION:** The NuPRO-860 single board computer must be protected from static discharge and physical shock. Never remove any of the socketed parts except at a static-free workstation. Use the anti-static bag shipped with the product to handle the board. Wear a grounded wrist strap when servicing

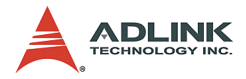

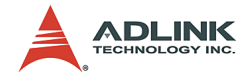

# <span id="page-18-0"></span>**2 Connectors and Jumpers**

This chapter will familiarize the user with the connectors and jumpers on the NuPRO-860. Please refer to **Figure 1-2: ProCB-860 Carrier Board Layout** for connector and jumper locations.

## <span id="page-18-1"></span>**2.1 Connector Pin Assignments**

### <span id="page-18-2"></span>**VGA Connector (CN1)**

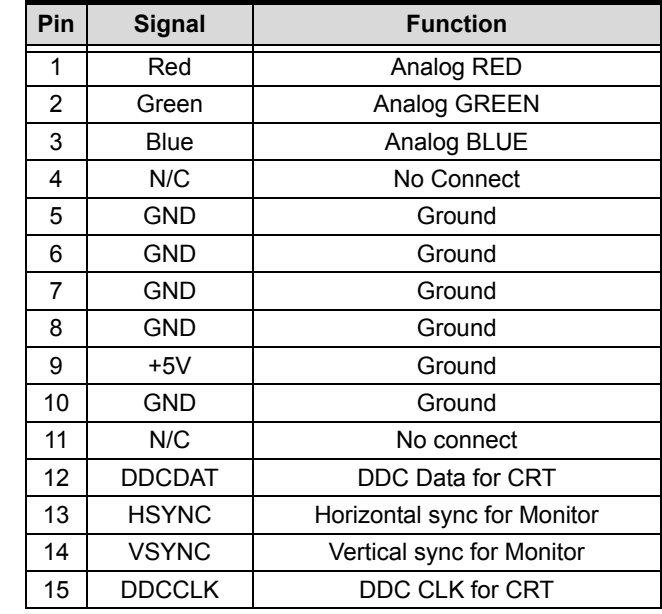

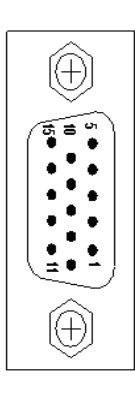

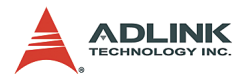

## <span id="page-19-0"></span>**LAN RJ-45 Connector (CN2))**

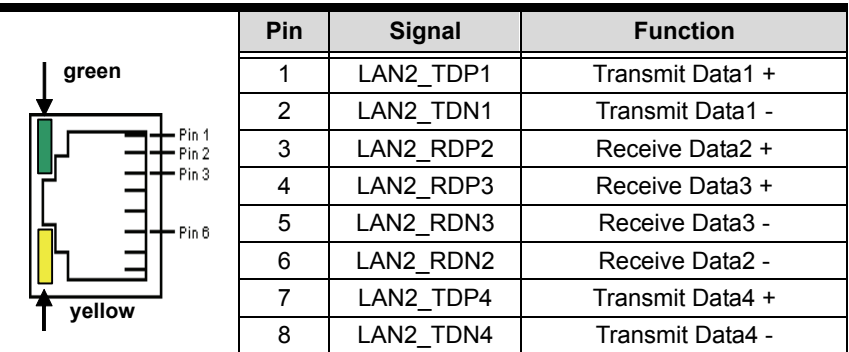

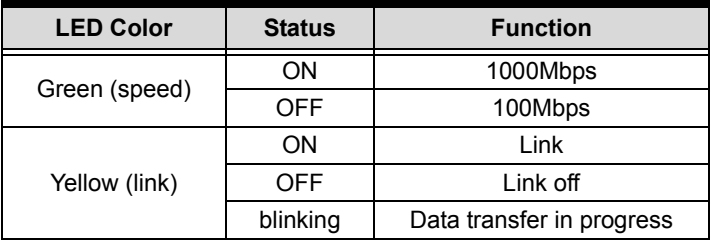

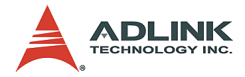

### <span id="page-20-0"></span>**COM 1 - 4 Ports (CN5, CN6, CN8, CN10)**

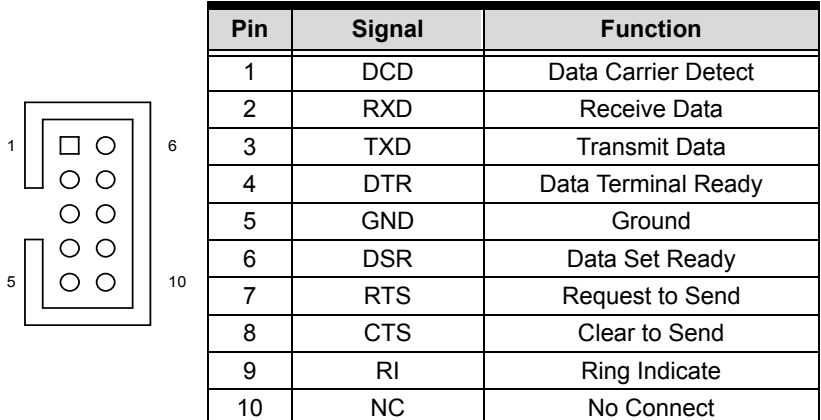

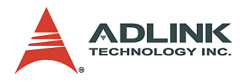

 $\mathbf{1}$ ò

> $\blacksquare$  $\blacksquare$  $\blacksquare$  $\blacksquare$  $\blacksquare$  $\blacksquare$  $\blacksquare$ .  $\blacksquare$  $\blacksquare$  $\blacksquare$

 $\blacksquare$ o  $\overline{a}$ 39

## <span id="page-21-0"></span>**Primary/Secondary IDE connector (CN16/CN17)**

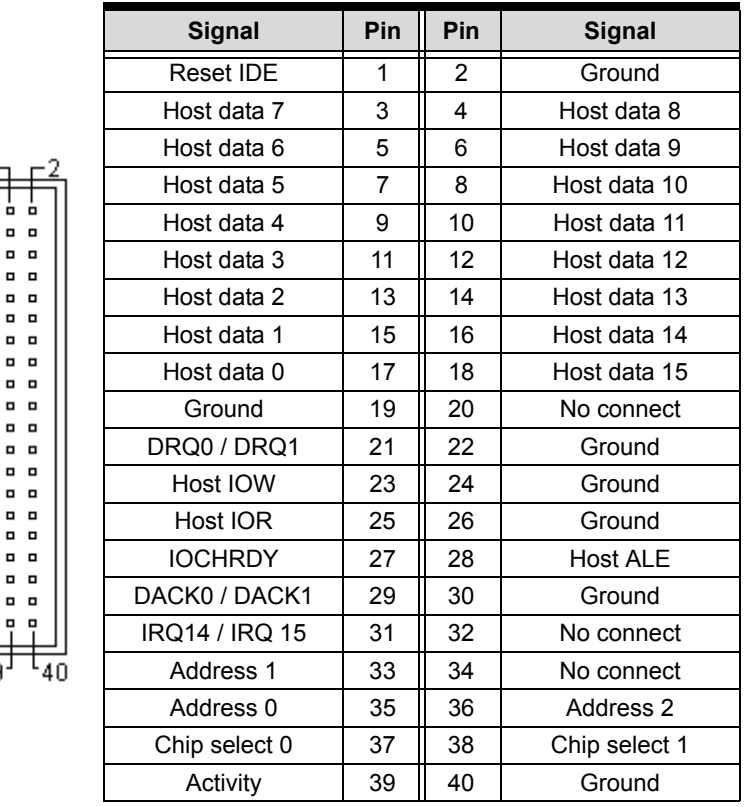

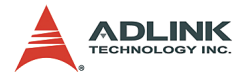

## <span id="page-22-0"></span>**ATX Power Connector (CN24)**

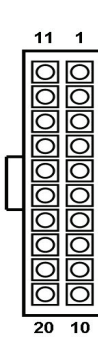

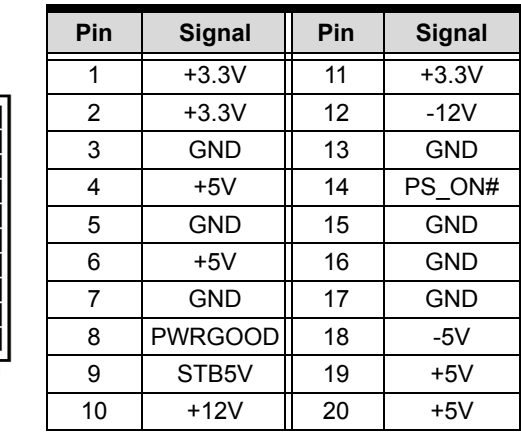

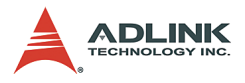

## <span id="page-23-0"></span>**Floppy Connector (CN9)**

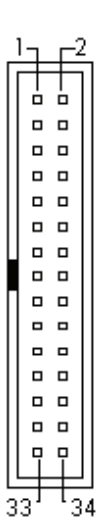

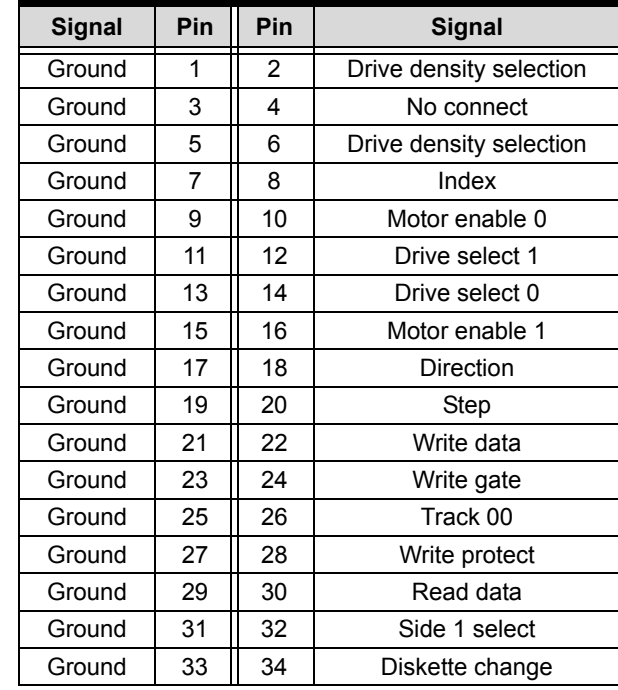

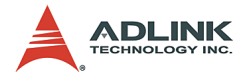

### <span id="page-24-0"></span>**Front Panel Pin Header (CN27)**

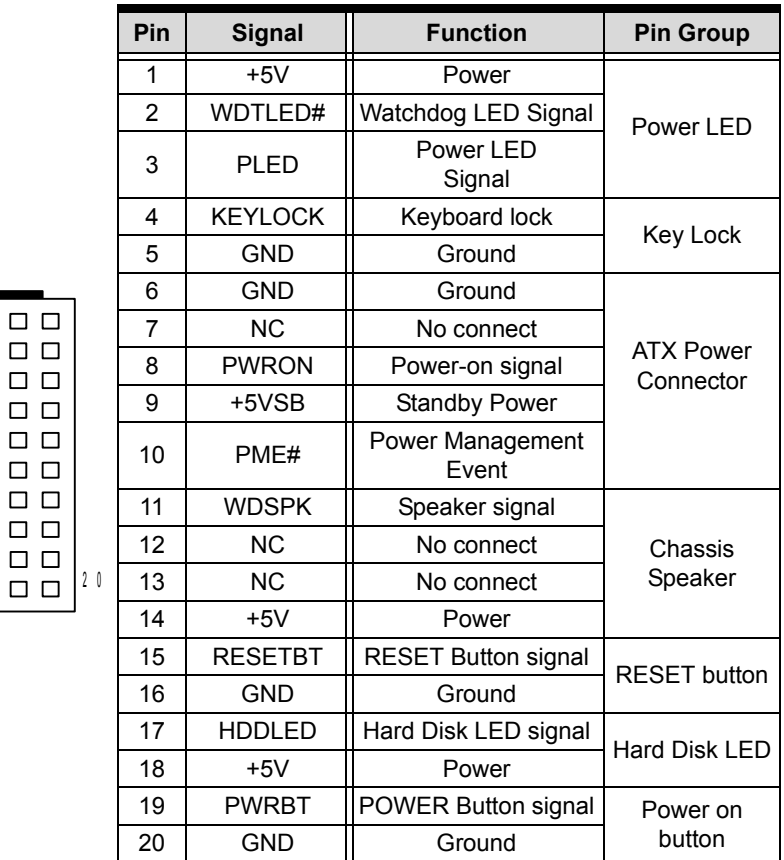

 $\Box$   $\Box$  $\square$   $\square$  $\square$   $\square$  $\Box$   $\Box$ 

 $10 - 20$ 

1

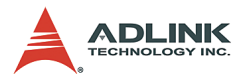

## <span id="page-25-0"></span>**Parallel Port (CN7)**

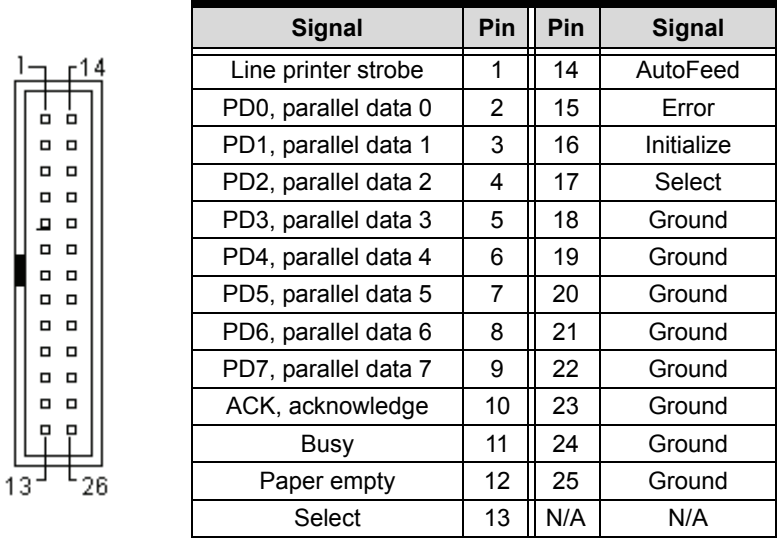

## <span id="page-25-1"></span>**USB Pin Header (CN25)**

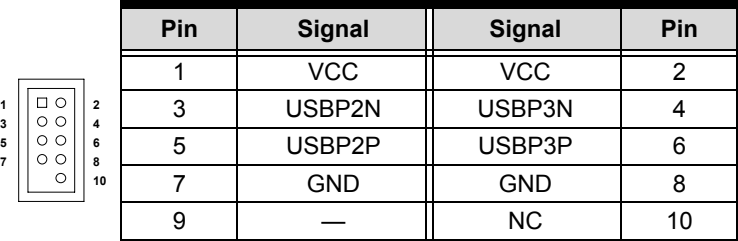

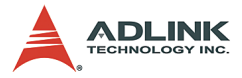

## <span id="page-26-0"></span>**FAN connectors (FN1,FN2)**

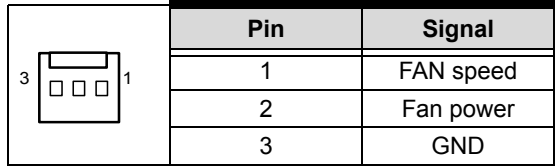

## <span id="page-26-1"></span>**IrDA Connector (CN15)**

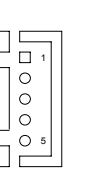

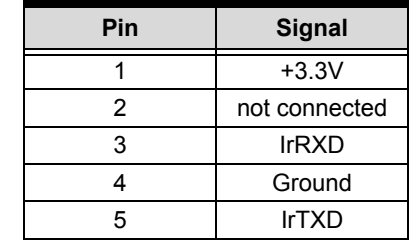

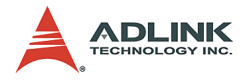

## <span id="page-27-0"></span>**External Temperature Sensor Connector (CN11)**

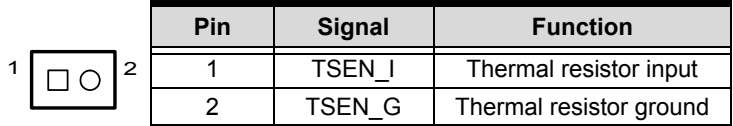

## <span id="page-27-1"></span>**External PS/2 KB/MS Connector (CN14)**

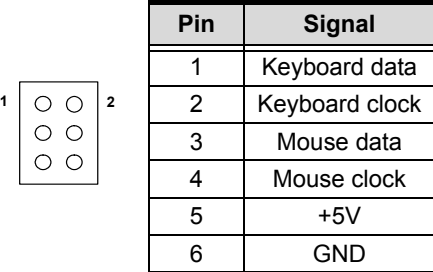

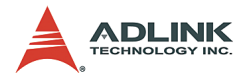

## <span id="page-28-0"></span>**SATA 1, 2 Connectors (CN22, CN23)**

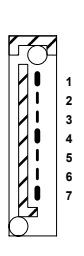

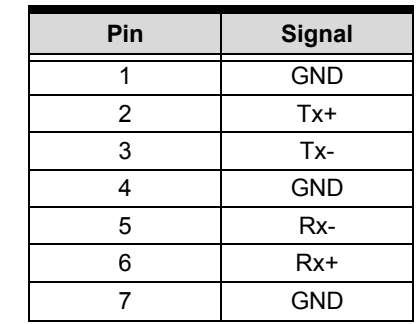

## <span id="page-28-1"></span>**AC '97 Interface (CN26)]**

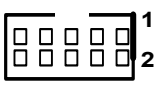

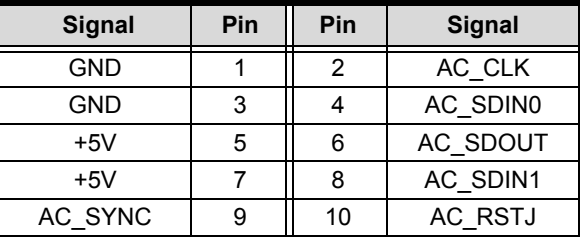

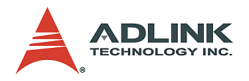

## <span id="page-29-0"></span>**ePCI-X SHB Connector Pin Definition**

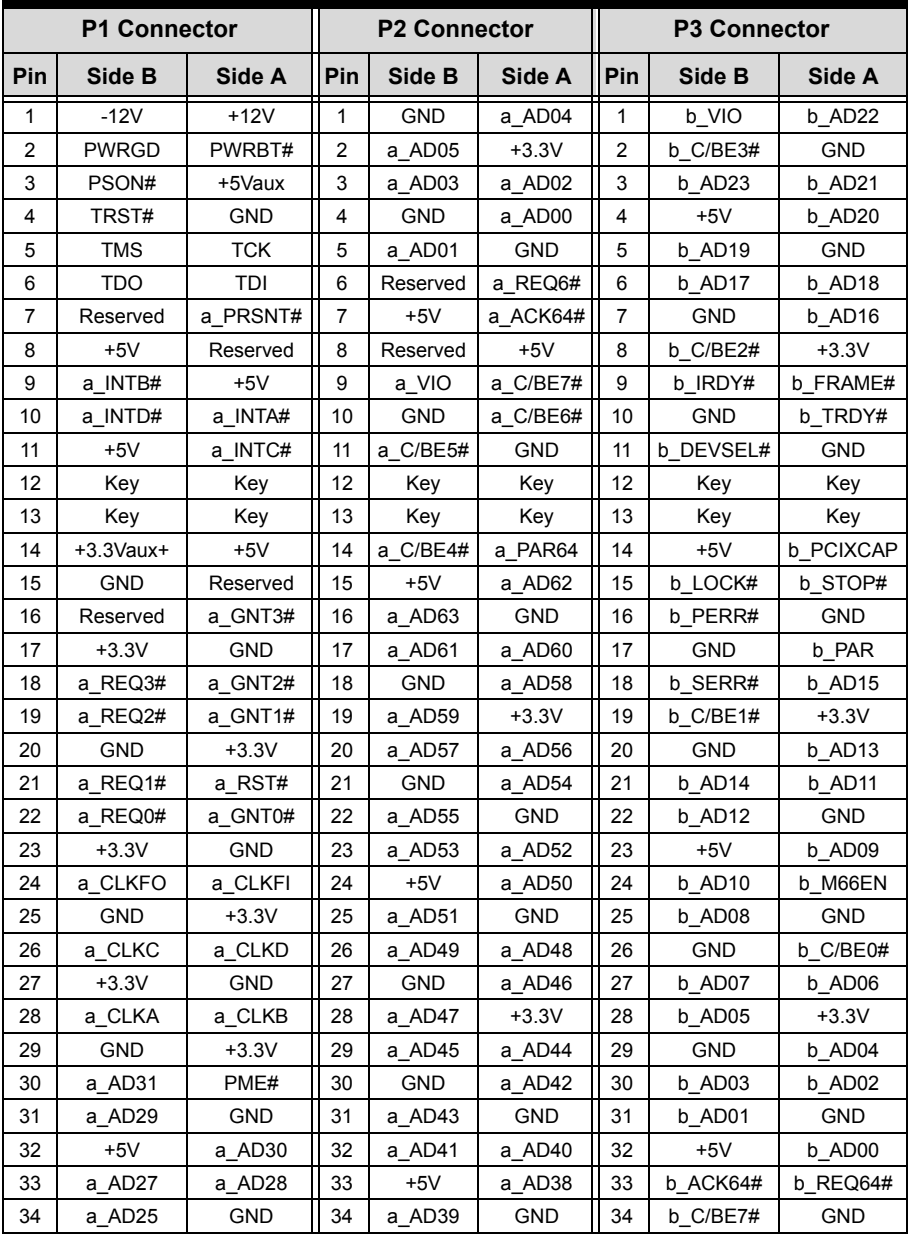

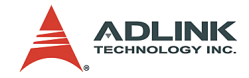

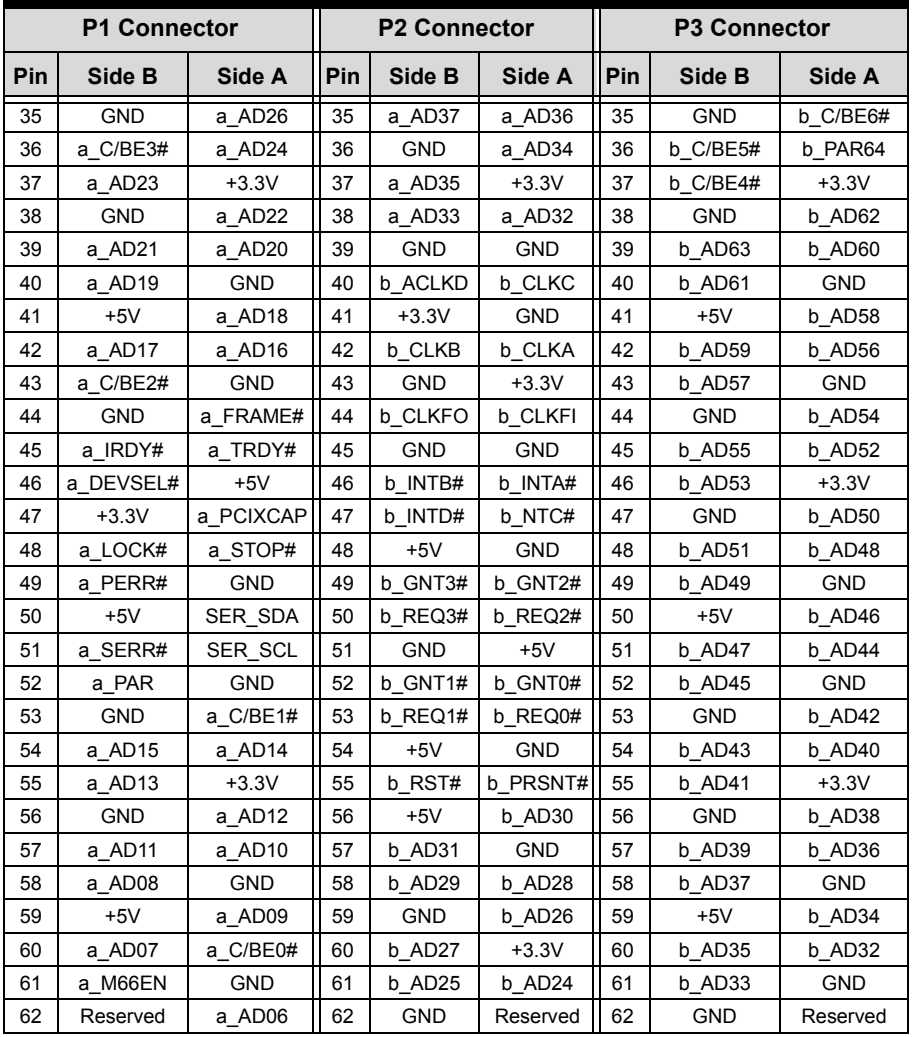

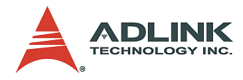

## <span id="page-31-0"></span>**Board-to-Board Interface Pin Definition (CN21)**

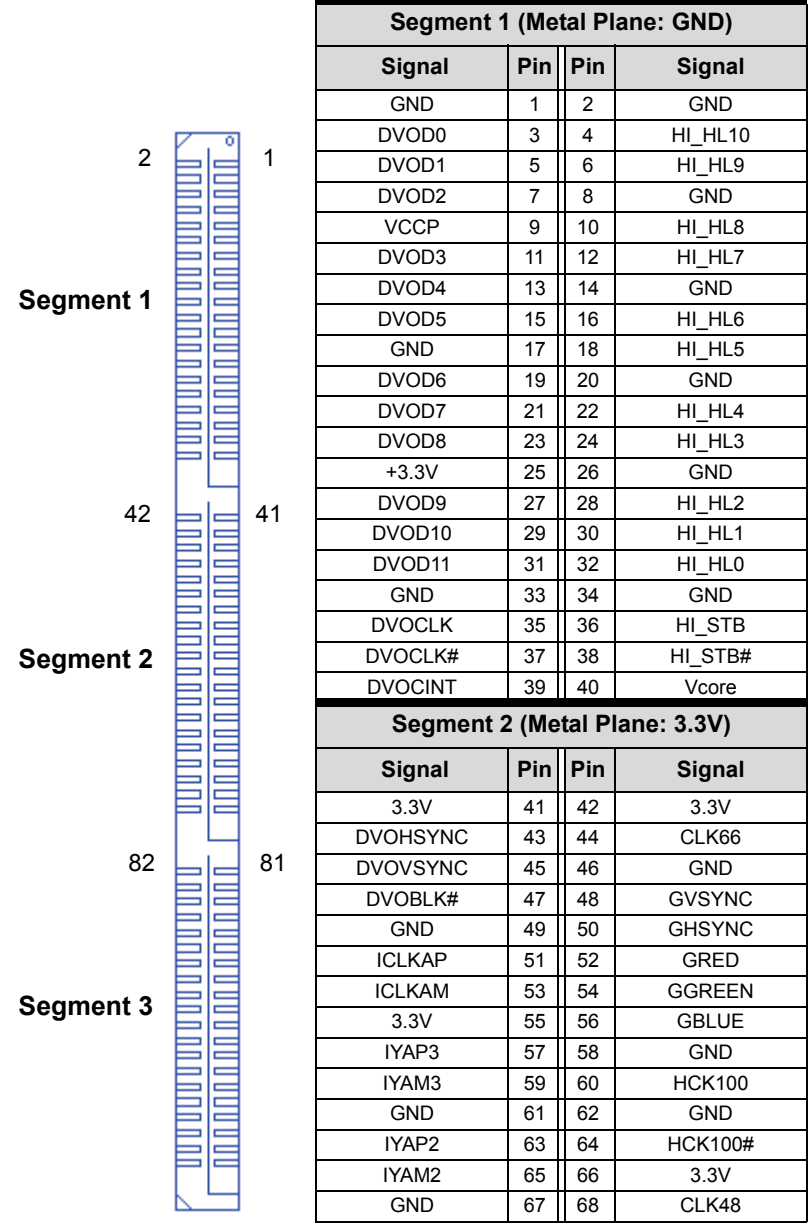

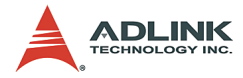

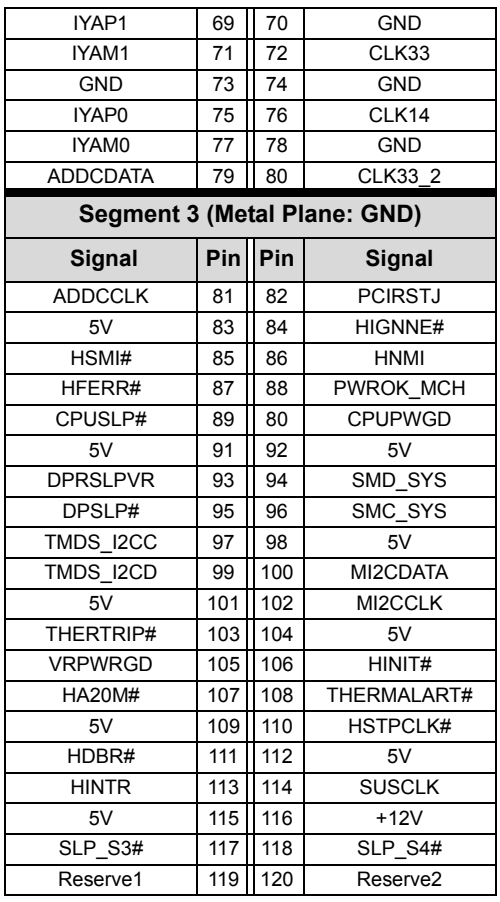

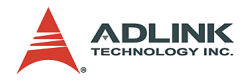

## <span id="page-33-0"></span>**2.2 Jumper Settings**

### <span id="page-33-1"></span>**Clear CMOS Jumper (JP1)**

The ProCB-860 has a clear CMOS jumper on the front of the board to allow the user to clear CMOS values to default values if necessary. To clear the CMOS values, apply a mini jumper to short the pins 2 and 3.

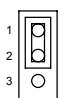

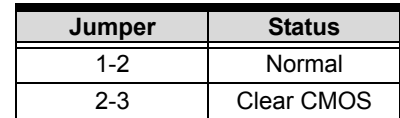

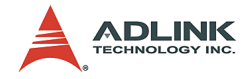

# <span id="page-34-0"></span>**3 Getting Started**

This chapter gives a summary of what is required to set up an operating system using the NuPRO-860. Hardware installation and BIOS setup are also discussed. Note that the NuPRO-860 is shipped with CPU, and RAM preinstalled. Installation of the CPU and RAM are performed at the ADLINK factory and the procedures described in the following sections are for user reference. If the default configuration does not suit your application needs, contact a local ADLINK dealer for special configurations or OEM versions.

## <span id="page-34-1"></span>**3.1 CPU Installation**

The NuPRO-860 supports the Intel® Pentium® M processors. If the required CPU module is pre-installed when the product is received, this section may be skipped.

First remove the heatsink from the EM-64 CPU Module by removing the four screws as shown in **Figure 3.1: Heat Sink Installation**. Replace the screws to secure the EM-64 CPU Module to the carrier board.

The CPU socket is located on the EM-64 CPU Module as shown in **Figure 3.2: CPU Installation** below. Remove the CPU from its packaging and place it carefully in the CPU socket as shown. Be sure to align the gold triangle on the corner of the chip with the corner of the socket that is missing a pin. Press down gently on the chip to ensure that it is securely in place, and then use a small flathead screwdriver to rotate the CPU lock clockwise and lock the CPU into position.

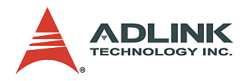

<span id="page-35-0"></span>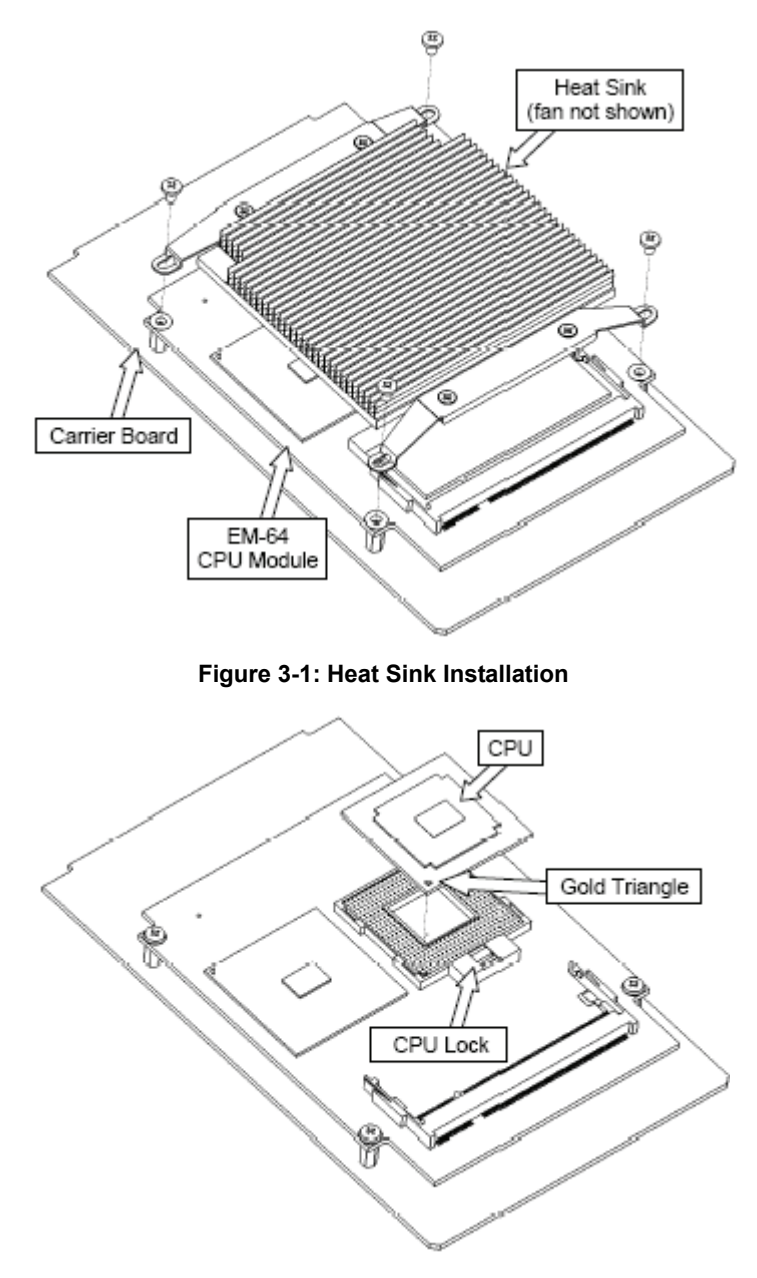

<span id="page-35-1"></span>**Figure 3-2: CPU Installation**

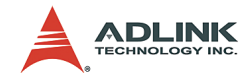

## <span id="page-36-0"></span>**3.2 Memory Installation**

The NuPRO-860 CPU Module supports 200-pin PC2100/PC2700 registered/unregistered ECC DDR SDRAM up to 2GB maximum. Two memory sockets are located on the CPU Core Module (one on each side). If the required memory modules are pre-installed when the product is received, this section may be skipped.

At least one memory module will be installed in the upper DIMM slot of the NuPRO-860 when shipped. You can upgrade the amount of RAM by changing the existing memory module, or by adding a second SDRAM module. It is necessary to disassemble the NuPRO-860 's EM-64 CPU Module assemby to install an SDRAM module in either of the sockets, so we recommend that users have the required SDRAM installed professionally by ADLINK.

The following list of memory modules has been tested for compatibility with the NuPRO-860. The table outlines the combinations of memory modules that have been tested on the NuPRO-860.

**M1**: Transcend 256 MB DDR266 SODIMM **M2**: ATP AT64L64U8BFB3S 512MB PC2700 SODIMM **M3**: UNIGEN 512 MB DDR333 SODIMM (UG064D6688LR-DH) **M4**: UNIGEN 256 MB DDR333 SODIMM (UG032D7488KP-DH)

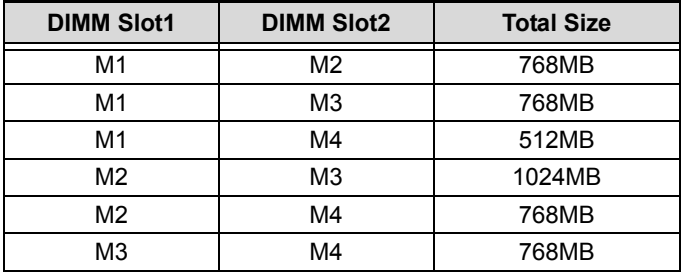

### <span id="page-36-1"></span>**Installing the First Memory Module**

Remove the heatsink as described in **Section 3.1 CPU Installation** above. Insert the module into the upper DIMM slot at a 30 degree angle and push the module firmly but gently downwards into the slot until the security latches on the sockets have locked into place on each side of the module (refer to **Figure 3.3: First**

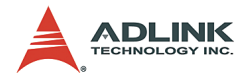

**Memory Module Installation**). There is an alignment key on the memory module to assist users with installation.

**Note:** Ensure that the CPU socket is in the locked position, otherwise the memory module will not seat properly.

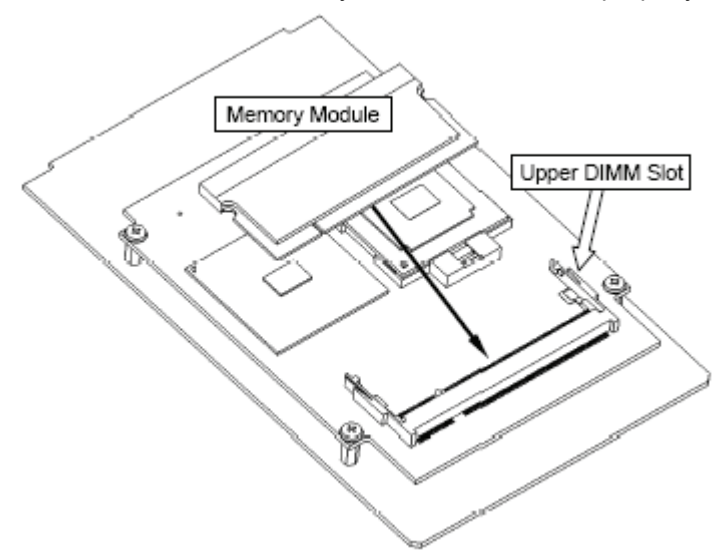

**Figure 3-3: First Memory Module Installation**

### <span id="page-37-1"></span><span id="page-37-0"></span>**Installing the second memory module**

Carefully remove the EM-64 CPU Module from the Carrier Board by removing the mounting screws and lifting it at the end nearest the board-to-board connector as shown in **Figure 3.4: EM-64 CPU Module Removal**. Insert the second memory module into the lower DIMM slot on the underside of the Main Board as shown in **Figure 3.5: Second Memory Module Installation** below using the same procedure as described above. Re-attach the CPU Module to the carrier board by aligning the two halves of the board-toboard connector and pressing down firmly on the CPU Module at the end nearest the connector.

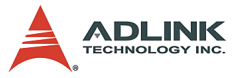

<span id="page-38-0"></span>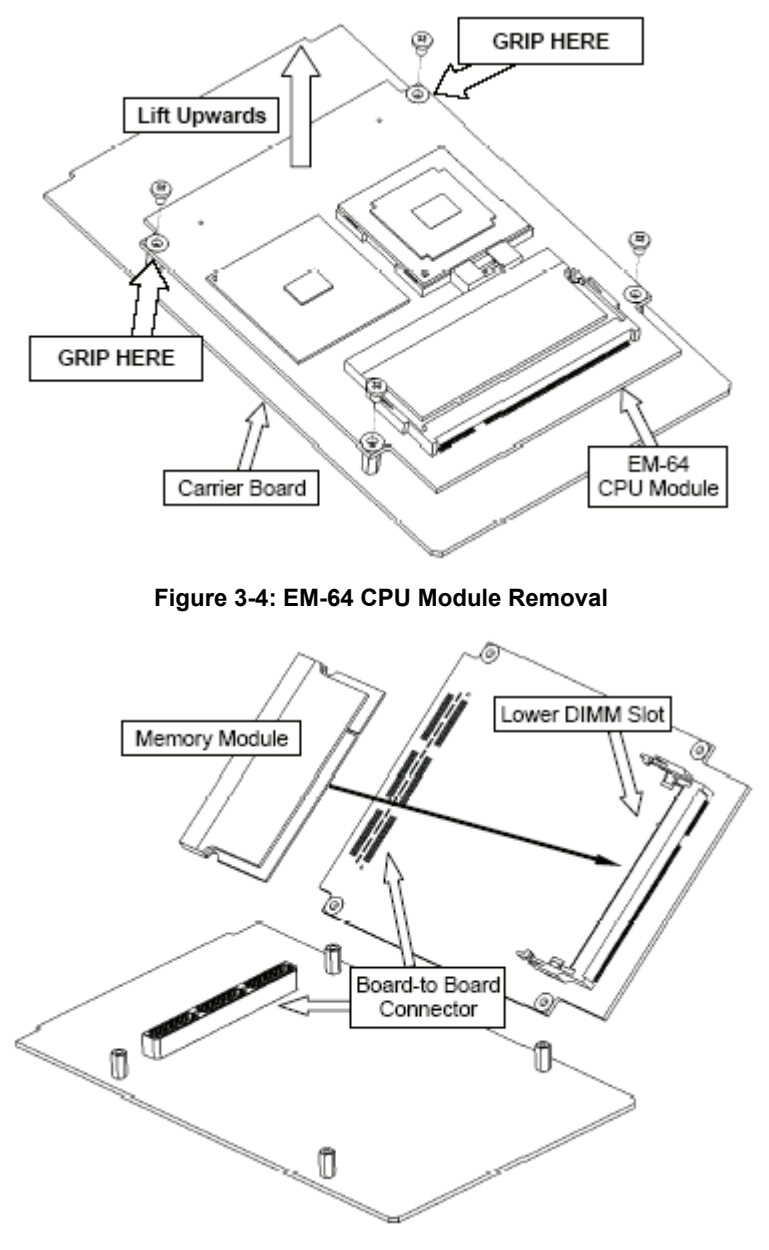

<span id="page-38-1"></span>**Figure 3-5: Second Memory Module Installation**

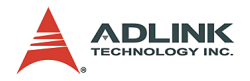

## <span id="page-39-0"></span>**3.3 Heat Sink Installation**

After you have finished installing the CPU and/or memory modules, replace the heat sink by replacing the four mounting screws. Be sure that the raised blocks on the underside of the heat sink are aligned with the CPU and northbridge on the EM-64 CPU Module (refer to **Figure 3-6: Heat Sink Installation** below).

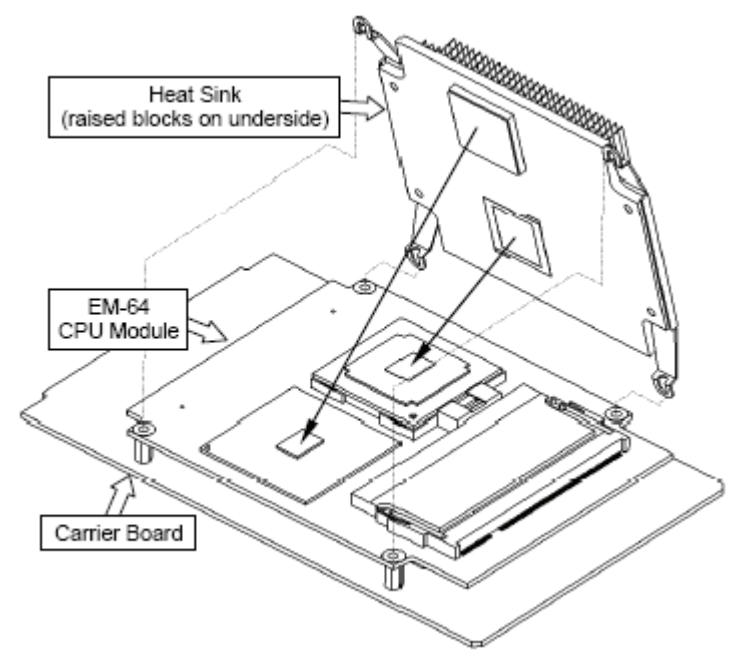

**Figure 3-6: Heat Sink Installation**

## <span id="page-39-2"></span><span id="page-39-1"></span>**3.4 Connecting IDE Devices to the NuPRO-860**

The NuPRO-860 supports two IDE channels, Primary and Secondary. It has two IDE device connectors onboard supporting IDE devices running in any data transfer mode up to ATA-100. Each IDE connector supports two drives, a Master and a Slave. The drives connect to the NuPRO-860 with an IDE ribbon cable.

To install an IDE drive, power down the system, connect the drive to one of the drive connectors of a suitable ribbon cable. Plug the board end of the cable into one of the IDE connectors on the

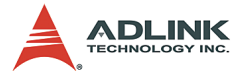

NuPRO-860. Make sure Pin 1 of the ribbon cable connector is aligned with Pin 1 of the IDE device connector.

## <span id="page-40-0"></span>**3.5 BIOS Configuration Overview**

This section gives an introduction to the Phoenix/Award Plug and Play BIOS Setup Utility.

The BIOS has many separately configurable features. These features are selected by running the built-in Setup utility. System configuration settings are saved in a portion of the battery-backed RAM in the real-time clock device and are used by the BIOS to initialize the system at boot up or reset. The configuration is protected by a checksum word for system integrity.

To access the Setup utility, press the "Del" key during system RAM check at boot time. When Setup runs, an interactive configuration screen displays.

Setup parameters are divided into different categories. The available categories are listed in a menu. The parameters of the highlighted (current) category are listed in the bottom portion of the Setup screen. Context sensitive help is displayed in the right portion of the screen for each parameter.

Use the arrow keys to select a category from the menu. To display a submenu, highlight the category and then press the "Enter" key.

## <span id="page-40-1"></span>**3.6 Operating System Installation**

For more detailed information about your operating system, refer to the documentation provided by the operating system vendor.

Installing peripheral devices: NuPRO devices are automatically configured by the BIOS during the boot sequence.

Most operating systems require initial installation on a hard drive from a floppy or CDROM drive. These devices should be configured, installed, and tested with the supplied drivers before attempting to load the new operating system.

Read the release notes and installation documentation provided by the operating system vendor. Be sure to read any README

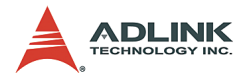

files or documents provided on the distribution disks, as these typically note documentation discrepancies or compatibility problems.

Select the appropriate boot device order in the BIOS Setup Utility boot menu depending on the OS installation media used. For example, if the OS includes a bootable installation floppy, select Floppy as the first boot device and reboot the system with the installation floppy installed in the floppy drive. (Note that if the installation requires a non-bootable CD-ROM, it is necessary to boot an OS with the proper CD-ROM drivers in order to access the CD-ROM drive).

Proceed with the OS installation as directed. Be sure to select appropriate device types if prompted. Refer to the appropriate hardware manuals for specific device types and compatibility modes of ADLINK NuIPC products.

When installation is complete, reboot the system and set the boot device order in the Setup Utility boot menu appropriately.

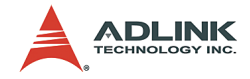

# <span id="page-42-0"></span>**4 Device Driver Installation**

To install drivers for the NuPRO-850, refer to the installation information in this chapter. Basic driver installation information for Windows XP/2000 is outlined in this section. The drivers are located in the following directories of the CD-Rom:

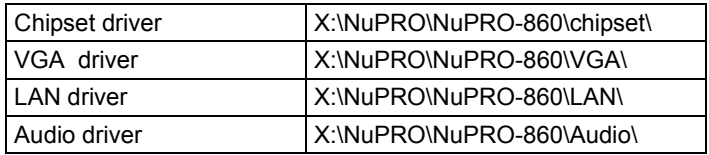

## <span id="page-42-1"></span>**4.1 Intel® 855GME/6300ESB Chipset**

This section describes the installation procedure for the Intel® 855GME/6300ESB chipset device driver under Windows 2000/XP.

### <span id="page-42-2"></span>**System Requirements**

One of the following operating systems must be fully installed on the system before installing any other driver, utilities, or software:

- $\blacktriangleright$  Windows® 2000
- $\blacktriangleright$  Windows® XP

### <span id="page-42-3"></span>**Intel® Chipset Software Installation Utility**

This section describes how to install the *Intel® Chipset Software Installation Utility* on a system running Windows 2000/XP.

- 1. Check the System Requirements. Windows 2000/XP must be fully installed and running on the system prior to running this software.
- 2. Close any running applications.
- 3. Place the ADLINK CD into the CD-ROM drive. Run **infinst\_enu6011002.exe** under **X:\NuPRO\NuPRO-860\chipset**, where X is the CD drive letter.

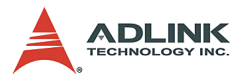

- 4. Click **Next** on the *Welcome* screen to read and agree to the license agreement. Click **Yes** if you agree to continue. NOTE: If you click **No**, the program will terminate.
- 5. Click **Next** on the *Readme Information* screen to install the INF files.
- 6. Click **Finish** to restart the system when prompted to do so.
- 7. Follow the screen instructions and use the default settings to complete setup when Windows 2000/XP restarts. Upon restart, Windows may display that it has found new hardware and is installing drivers for them. Select **Yes**, if prompted to restart Windows 2000/XP. This completes the installation of the *Intel® Chipset Software Installation Utility*.

## <span id="page-43-0"></span>**4.2 VGA Driver Installation**

Windows 2000/XP will attempt to install a standard VGA driver automatically. To guarantee compatibility, manually install the most up-to-date VGA driver, which is provided on the ADLINK CD. After installing Windows 2000/XP, install the most up-to-date driver by following these steps:

- 1. Boot Windows 2000/XP, then run the program **X:\NuPRO\NuPRO-860\VGA\win2k\_xp142.exe**, where X is the CD drive letter.
- 2. The VGA driver will automatically be installed onto the system.
- 3. Restart the system.

### <span id="page-43-1"></span>**4.3 LAN Driver Installation**

This section describes the LAN driver installation process for the **Intel® 82541GI Gigabit Ethernet Controller** under Windows 2000/XP. The Intel® software utilities package include a Diagnostics Utility, Makedisk Utility, and the 10/100/1000Mbps Ethernet device drivers. All drivers and utilities are stored in the ADLINK CD under the directory: **X:\NuPRO\NuPRO-860\LAN,** where X is the

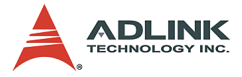

CD drive letter. For driver installations under other operating systems, please refer to the the ADLINK CD.

During Windows 2000/XP installation, the operating system will install a LAN driver automatically. To guarantee compatibility, manually install the most up-to-date driver, which is provided on the ADLINK CD. After installing the OS, update the driver by following these steps:

- 1. Run the self-extracting file **pro2kxpm.exe** in the following directory:**X:\NuPRO\NuPRO-860\LAN**.
- 2. Click through the subsequent pages to extracte the files to the default location **c:\Intel9.1**
- 3. Click **Install Software** to install the Intel® PRO Network Connections drivers.

## <span id="page-44-0"></span>**4.4 Audio Codec Driver Installation**

This section describes the driver installation for the AC '97 audio codec.

The driver is included on the ADLINK CD. Run **wdm\_a357.exe** located in the following directory: X:\**NuPRO\NuPRO-860\Audio**.

- 1. Boot Windows 2000/XP, then run the program **X:\NuPRO\NuPRO-860\Audio\wdm\_a357.exe**, where X is the CD driver letter.
- 2. Click **Next** on the *Welcome* screen to install driver..
- 3. Click **Finish** to restart the system.

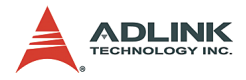

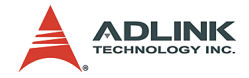

# <span id="page-46-0"></span>**5 Watchdog Timer**

The operation of the NuPRO-860's Watchdog Timer is described in this chapter. An overview of the watchdog operation and features, as well as the programming procedure is provided to give the user an insight into the workings of the Watchdog Timer.

## <span id="page-46-1"></span>**5.1 WDT Overview**

The primary function of the Watchdog Timer is to monitor the NuPRO-860's operation and to generate an IRQ or to reset the system should the software fail to function as programmed. The major features of the Watchdog Timer are:

- $\blacktriangleright$  Enabled and disabled through software control
- $\triangleright$  Armed and strobed through software control

The NuPRO-860's custom Watchdog Timer circuit is integrated into the south bridge 6300ESB and supports multiple modes: WDT and free-running. Free-running mode is a one stage timer and it will toggle WDT\_TOUT# after a programmable time. WDT mode is a two stage timer and its operation is described as follows:

#### **WDT Mode:**

The two-stage Watchdog Timer (WDT) provides a resolution ranging from 1 micro second to 10 minutes. The timer uses a 35-bit down-counter. The counter is loaded with the value from the first Preload register. The timer is then enabled and starts counting down. The time at which the WDT first starts counting down is called the first stage. If the host fails to reload the WDT before the 35-bit down counter reaches zero the WDT generates an internal interrupt. After the interrupt is generated, the WDT loads the value from the second Preload register into the WDT's 35-bit down-counter and starts counting down. The WDT is now in the second stage. If the host still fails to reload the WDT before the second timeout, the WDT drives the WDT\_TOUT# pin low. The WDT\_TOUT# pin is held low until the system is reset.

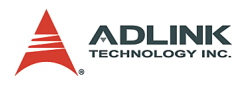

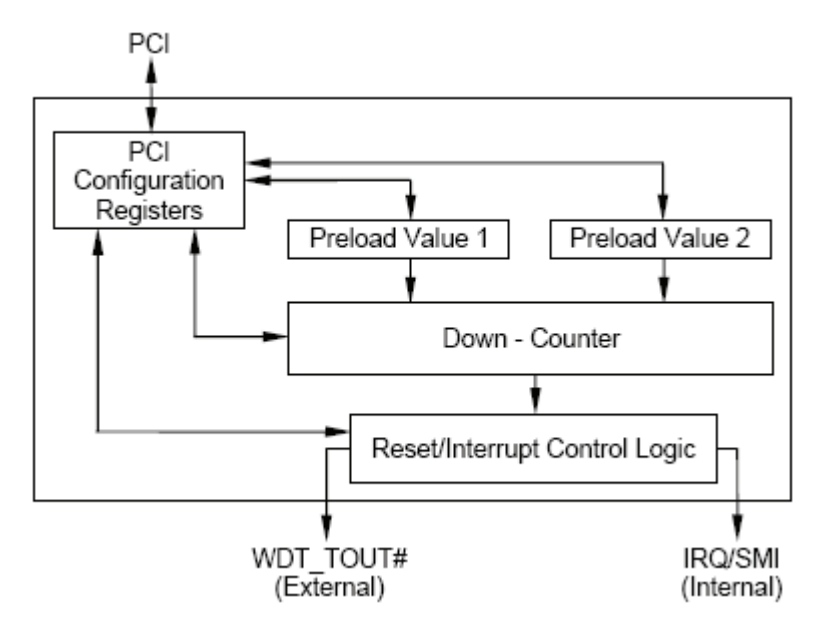

**Figure 5-1: WDT Block Diagram**

## <span id="page-47-1"></span><span id="page-47-0"></span>**5.2 Configuration Registers**

The Intel® 6300ESB ICH WDT, appears to BIOS as PCI Bus 0, Device 29, Function 4, and has the standard set of PCI Configuration register. The following describes the configuration registers.

#### **Offset 10H: Base Address Register (BAR)**

This register determines the memory base for WDT downcounter setting. It will be used to set Preload value 1 register, Preload value 2 register, General Interrupt Status register and Reload register.

#### **Preload Value 1 & 2 registers**

These two registers are used to hold the preload value for the WDT timer. Its value will be automatically transferred into the down-counter every time the WDT enters the first and second stage. Preload Value 1 register is located at Base + 00H and Preload Value 2 register is located at Base + 04H. Only bit [19:0] are settable.

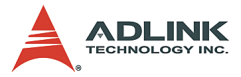

The register unlocking sequence is necessary whenever writing to the Preload registers. Instructions for writing a value into preload value 1 & 2 registers are as follows:

- 1. Write 80H to offset BAR + 0CH.
- 2. Write 86H to offset BAR + 0CH.
- 3. Write desired value to preload register. (BAR + 00H or BAR + 04H)

#### **General Interrupt Status Register**

This register is at Base + 08H. Bit 0 is set when the first stage of down-counter reaches zero.

Bit  $0 = 0 - No$  Interrupt

Bit  $1 = 1 -$  Interrupt Active

NOTE: This bit is not set in free running mode.

#### **Reload Register**

This register is at Base + 0CH. Write 1 to bit 8 will reload the down-counter's value. Following is the procedure of how to prevent a timeout.

- 1. Write 80H to offset BAR + 0CH
- 2. Write 86H to offset BAR + 0CH
- 3. Write a '1' to RELOAD[8] of the reload register

#### **Offset 60 – 61H: WDT Configuration Register**

Bit 5 indicates whether or not the WDT will toggle the WDT TOUT# pin when WDT times out. ( $0 =$  Enabled, 1 = Disabled)

Bit 2 provides two options for prescaling the main downcounter. (0 = 1ms – 10min, 1 = 1us – 1sec)

Bit [1:0] allows the user to choose the type of interrupt desired when the WDT reached the end of the first stage without being reset.  $(00 = IRQ, 01 =$  reserved,  $10 = SMI, 11 = Disabeled)$ 

**NOTE:** The WDT does not currently support SMI. IRQ uses APIC 1, INT 10 and it is active low, level triggered.

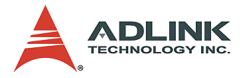

#### **Offset 68H: WDT Lock Register**

Bit 2 is used to choose the functionality of the timer. (0 = Watchdog Timer mode, 1 = Free running mode) The free-running mode ignores the first stage and only uses Preload Value 2. In free-running mode it is not necessary to reload the timer as it is done automatically every time the down-counter reaches zero.

Bit 1 enables or disables the WDT.  $(0 = Disabeled, 1 = Enabeled)$ 

Bit 0 will lock the values of this register until a hard reset occurs or power is cycled.  $(0 =$  unlocked,  $1 =$  locked). The default is Unlocked.

## <span id="page-49-0"></span>**5.3 WDT Programming Procedure**

- 1. Make sure WDT TOUT# signal is enabled (not GPIO[32] function).
- 2. Set WDT output enable, presecaler and interrupt type into the WDT configuration register.
- 3. Get control base from the Base Address register.
- 4. Program Preload register's value according to unlocking sequence.
- 5. Set WDT timer mode into WDT Lock Register.
- 6. Enable WDT from WDT Lock register and program the functionality of the WDT LED.

To keep the timer from causing an interrupt or driving WDT TOUT#, the timer must be reloaded periodically. The frequency of reloads required is dependent on the value of the preload values. To reload the down-counter, the register unlocking sequence must be performed.

To disable WDT, set bit 1 of WDT Lock Register to 0.

## <span id="page-49-1"></span>**5.4 WDT Utilities**

Users can download the Intel® Watchdog Timer Control (Demo) Windows application from *http://downloadfinder.intel.com/*. Enter "6300ESB" in the search window and download the *Embedded Drivers* zip file. You will find the demo application in the *Applications* folder.

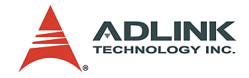

# <span id="page-50-0"></span>**6 ePCI-X Bus Details**

## <span id="page-50-1"></span>**6.1 NuPRO-860 ePCI-X Bus**

The NuPRO-860 provides both PCI-X and PCI buses. Bus-A supports 64-bit /66MHz PCI-X and bus-B supports 32-bit/33MHz PCI.

The ePCI-X Bus pin assignment is compatible with the PICMG 1.2 ePCI-X specification. In the following sections, we will describe the detailed signal definitions of the NuPRO-860 ePCI-X bus to assist in backplane selection and design.

**Note:** All ADLINK PCI-X backplanes are compatible with the NuPRO-860.

## <span id="page-50-2"></span>**6.2 Global Signals**

#### **Standby Supply (+3.3Vaux)**

The NuPRO-860 onboard circuit generates 3.3Vaux power from the +5Vaux or +5V. Therefore, the NuPRO-860 does not require the backplane to provide +3.3Vaux.

#### **ATX Support**

The ATX support signals include PWRGD, PSON#, PWRBT#, and +5Vaux. The NuPRO-860 design provides for ATX power control capability.

If the backplane does not provide +5Vaux, then PWRBT# and PSON# will not function under ATX power mode. In this situation, users must implement external wiring to switch on/off the power supply.

#### **JTAG**

The NuPRO-860 does NOT implement JTAG signals.

#### **I 2C Bus**

The onboard SMBus is connected to the SER\_SCL and SER SDA pins.

#### **PME#**

The NuPRO-860 implements the PME# signal and connects it to 6300ESB southbridge.

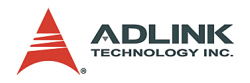

## <span id="page-51-0"></span>**6.3 PCI-X Bus Signals**

#### **Backplane Present**

The a\_PRSNT# and b\_PRSNT# signals are connected to the Super I/O chip's GP25 and GP26 pins respectively. These signal are pulled to +3.3V via 4.7k resistors.

#### **VIO Electrical Keying**

The NuPRO-860 monitors the VIO keying signals from the backplane.

#### **M66EN and PCIXCAP**

Only Bus-A supports PCI-X at up to 66MHz. The M66EN and PCIXCAP signals of Bus-A can be used to program it to PCI mode.

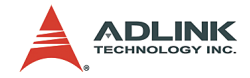

# **Warranty Policy**

<span id="page-52-0"></span>Thank you for choosing ADLINK. To understand your rights and enjoy all the after-sales services we offer, please read the following carefully.

- 1. Before using ADLINK's products please read the user manual and follow the instructions exactly. When sending in damaged products for repair, please attach an RMA application form which can be downloaded from: http:// rma.adlinktech.com/policy/.
- 2. All ADLINK products come with a limited two-year warranty, one year for products bought in China:
	- $\triangleright$  The warranty period starts on the day the product is shipped from ADLINK's factory.
	- $\blacktriangleright$  Peripherals and third-party products not manufactured by ADLINK will be covered by the original manufacturers' warranty.
	- $\blacktriangleright$  For products containing storage devices (hard drives, flash cards, etc.), please back up your data before sending them for repair. ADLINK is not responsible for any loss of data.
	- $\blacktriangleright$  Please ensure the use of properly licensed software with our systems. ADLINK does not condone the use of pirated software and will not service systems using such software. ADLINK will not be held legally responsible for products shipped with unlicensed software installed by the user.
	- $\blacktriangleright$  For general repairs, please do not include peripheral accessories. If peripherals need to be included, be certain to specify which items you sent on the RMA Request & Confirmation Form. ADLINK is not responsible for items not listed on the RMA Request & Confirmation Form.

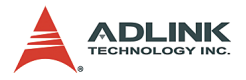

- 3. Our repair service is not covered by ADLINK's guarantee in the following situations:
	- $\blacktriangleright$  Damage caused by not following instructions in the User's Manual.
	- $\triangleright$  Damage caused by carelessness on the user's part during product transportation.
	- $\triangleright$  Damage caused by fire, earthquakes, floods, lightening, pollution, other acts of God, and/or incorrect usage of voltage transformers.
	- $\triangleright$  Damage caused by unsuitable storage environments (i.e. high temperatures, high humidity, or volatile chemicals).
	- $\triangleright$  Damage caused by leakage of battery fluid during or after change of batteries by customer/user.
	- $\triangleright$  Damage from improper repair by unauthorized ADLINK technicians.
	- $\blacktriangleright$  Products with altered and/or damaged serial numbers are not entitled to our service.
	- $\blacktriangleright$  This warranty is not transferable or extendible.
	- $\triangleright$  Other categories not protected under our warranty.
- 4. Customers are responsible for shipping costs to transport damaged products to our company or sales office.
- 5. To ensure the speed and quality of product repair, please download an RMA application form from our company website: http://rma.adlinktech.com/policy. Damaged products with attached RMA forms receive priority.

If you have any further questions, please email our FAE staff: [service@adlinktech.com](mailto:service@adlinktech.com).